# **Editeur site du HCF**

Trucs et astuces pour saisir des messages

# **SOMMAIRE**

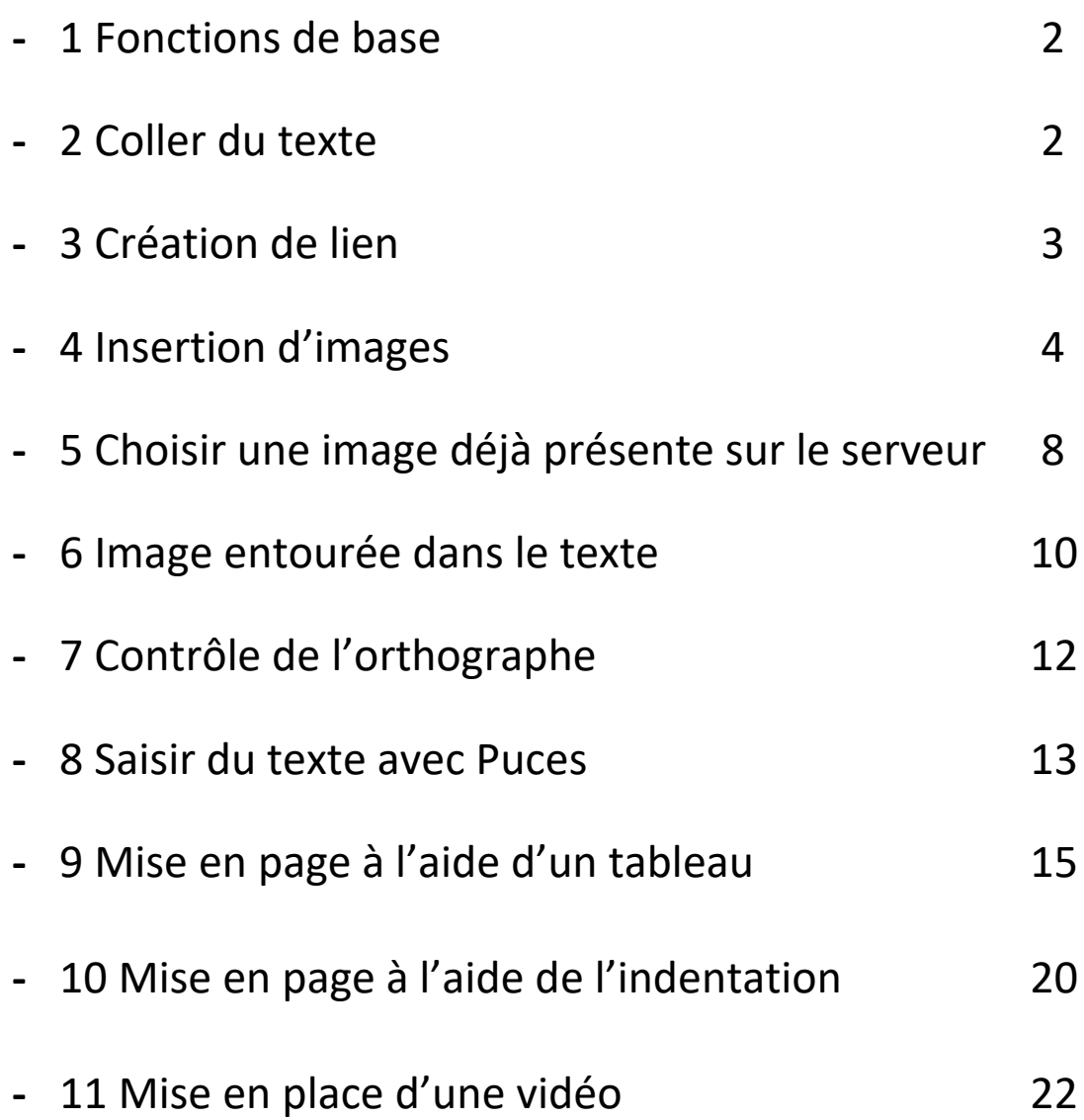

## **Attention :**

Les noms de fichiers sur le WEB obéissent à des règles différentes et plus restrictives que sur les ordinateurs :

- Pas de caractères accentués
- Pas d'espace, le remplacer par un tiret,
- Pas de caractère spécial autre que le tiret

Pour plus de détail :<https://uni-d.ca/noms-de-fichiers-3-erreurs-a-eviter>

*Pour des raisons de compatibilité entre navigateurs et de référencement. Le non-respect de ces règles peut entraîner l'absence d'image sur Facebook ou sur certains navigateurs*

**Choisissez donc des noms de fichiers pour vos images qui tiennent compte de ces remarques** 

La philosophie de cet éditeur est classique, c'est celle que l'on retrouve sur la plupart des éditeurs de texte. C'est pourquoi les fonctions de base ne seront pas trop détaillées.

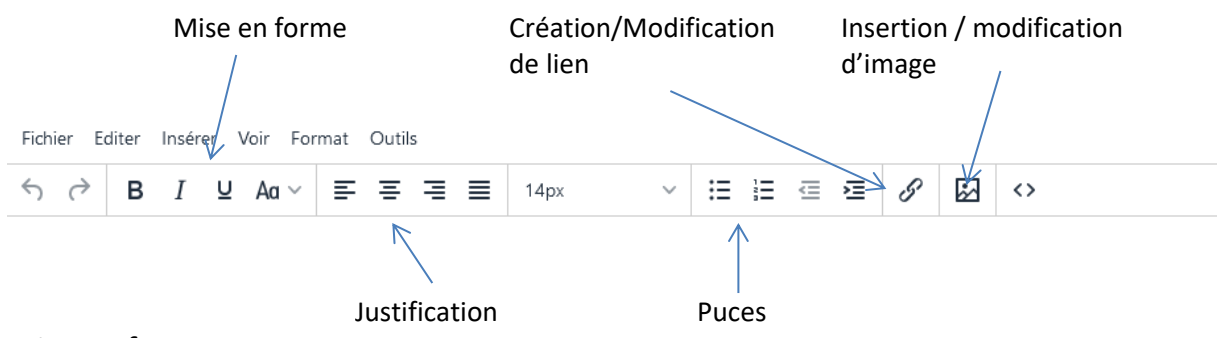

# Mise en forme :

- **B** : écrire en **Gras**, ou, si du texte est sélectionné (grisé), le mettre en **Gras**.
- *I* : écrire en *Italique* ou, si du texte est sélectionné (grisé), le mettre en *Italique*
- U : Souligne le texte que l'on écrit, ou, si du texte est sélectionné (grisé), le souligne
- Aa : Permet de passer un texte préalablement sélectionné (grisé) en :
	- o **minuscule** : le petit chat blanc,
	- o **MAJUSCULES** : LE PETIT CHAT BLANC
	- o **Phrase normale** : Le petit chat blanc,
	- o **Titre Normal** : Le Petit Chat Blanc.

Toutes ces mises en forme peuvent se combiner.

# **2– Coller du texte**

Il est possible de coller du texte issu d'un mail, d'un logiciel de traitement de texte, d'une page web, etc.

**Dans ce cas la mise en forme (gras, souligné, …) n'est pas conservée. Le texte sera copié tel quel, sans gras, soulignement, italique …**

Si votre texte provient d'un éditeur de texte, par exemple **Word**, ou d'un mail, vous pouvez souhaiter conserver les mises en forme. Attention, cela n'est pas conseillé avec du texte copié depuis une page web.

Pour conserver la mise en forme lors du collage, il faut décocher l'option **Coller comme texte** comme indiqué ci-après.

- Aller sur **Editer** dans la ligne de Menu

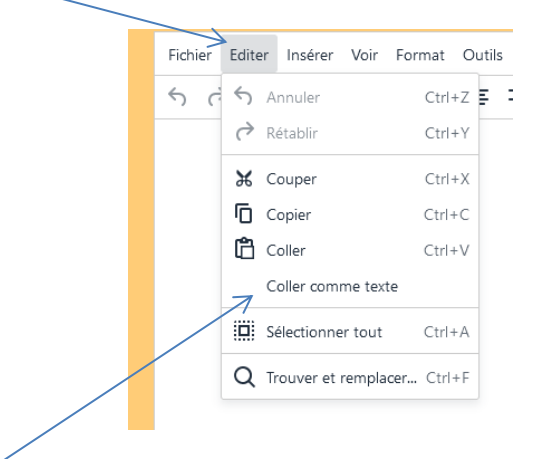

# - Puis décocher **Coller comme texte**

Coller ensuite votre texte normalement. Celui-ci apparaîtra avec les mises en forme.

# **3– Création de lien**

Vous devez au préalable sélectionner un texte saisi afin qu'il devienne un lien.

Cliquer sur le symbole

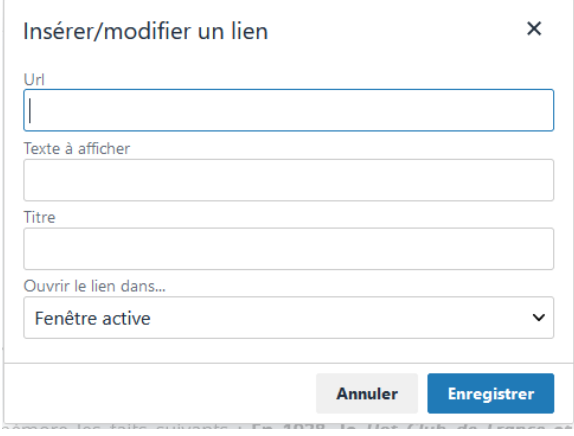

- **URL** : adresse du lien : du style *http://* **……..**
- **Texte à afficher :** le texte affiché sur la page (Si laissé à blanc ce sera le texte sélectionné qui sera pris)
- **Titre** (facultatif mais **recommandé**) : le texte qui apparaît lorsqu'on promène la souris sur le lien.
- **Cible** :
	- 1. **Fenêtre active** : la page appelée prendra la place de la page appelante.
	- **2. Nouvelle fenêtre** : un nouvel onglet sera ouvert dans le navigateur, laissant la page appelante ouverte dans l'onglet **d'origine.**

## Remarque :

En mettant le curseur à un endroit quelconque d'un lien existant, le bouton lien devient grisé.

En **cliquant sur le bouton lien** ou en **faisant un clic droit** sur le texte du lien les données du lien apparaitront et pourront être modifiées.

# **4 – Insertion d'images**

Il est possible de saisir une ou plusieurs images à l'intérieur d'un message.

- 4-1 Choisir l'emplacement de l'image : Mettre le curseur à l'endroit où l'image sera insérée

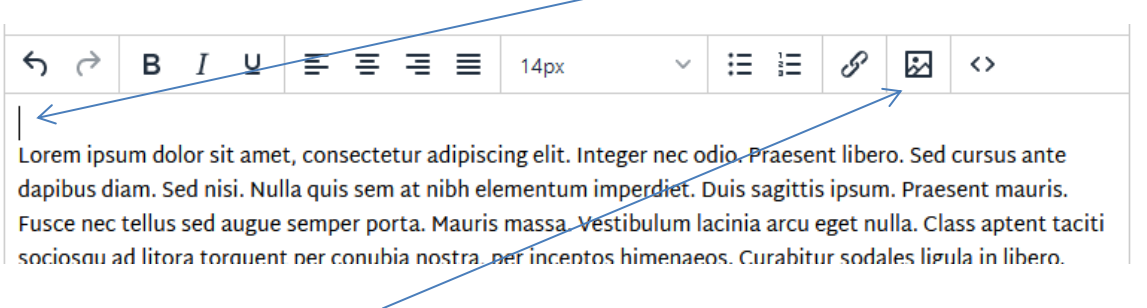

# - 4-2 Puis cliquez sur le bouton **Image** et la fenêtre suivante s'affiche :

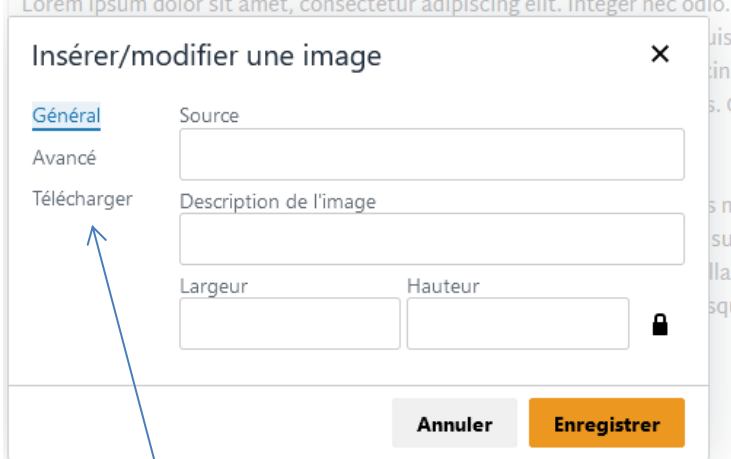

## - 4-3 Cliquez sur **Télécharger**

Ceci dans le cas où vous désirez placer une **image qui n'a pas encore été utilisée sur le site**, donc qui n'est pas encore présente dans le serveur. Dans le **cas contraire voir § 5**

La fenêtre suivante s'affiche :

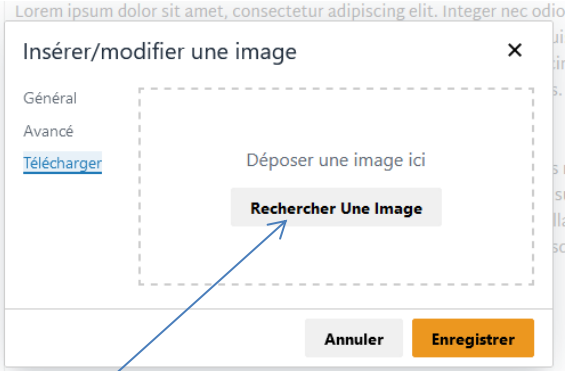

- 4-4 Vous pouvez soit faire glisser une image dans le cadre ou la sélectionner avec **Rechercher Une Image** en navigant dans votre ordinateur.

#### **Important :**

Le fichier doit être du type **.jpg**, ou **.jpeg**, ou **.png.**

#### **Attention :**

1 - Les noms de fichiers sur le WEB obéissent à des règles différentes et plus restrictives que sur les ordinateurs (voir remarque page 1).

2 - Pour les pages des Forums DATES, REAGIR, PROPOSITIONS ET VIE DES HOT CLUBS **il est indispensable d'inclure une image** pour la présentation sur la page d'accueil. Une erreur est signalée si **En Ligne** est coché et s'il n'y a pas d'image.

- 4-5 Une fois l'image choisie, la fenêtre se repositionne automatiquement sur **Général** en affichant le nom du fichier qui sera précédé systématiquement de **images/**

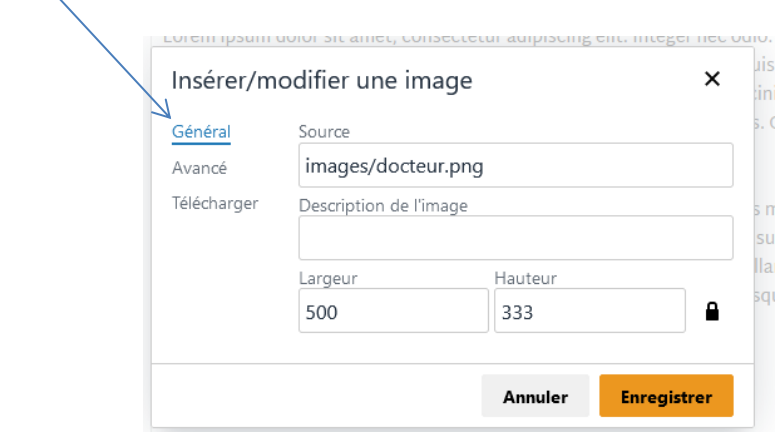

Vous pouvez modifier la taille de l'image en jouant sur **Largeur** et **Hauteur. Les dimensions sont en pixels (px)**. Le cadenas fermé indique que le ratio des dimensions originales est conservé. On peut le changer en cliquant dessus.

#### - 4-6 Pour valider faire **Enregistrer**

L'image s'affiche avec les dimensions sélectionnées précédemment.

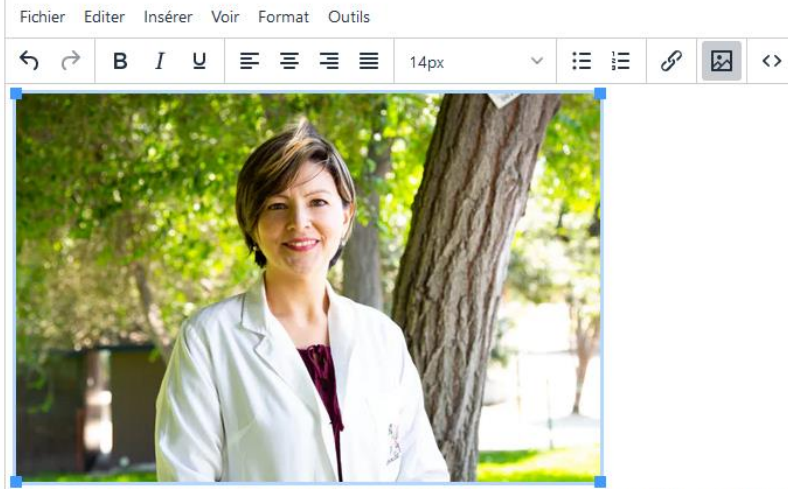

Lorem ipsum dolor sit amet, consectetur adipiscing elit. Integer nec odio. Praesent libero. Sed cursu: dapibus diam. Sed nisi. Nulla quis sem at nibh elementum imperdiet. Duis sagittis ipsum. Praesent m Fusce nec tellus sed augue semper porta. Mauris massa. Vestibulum lacinia arcu eget nulla. Class apt sociosqu ad litora torquent per conubia nostra, per inceptos himenaeos. Curabitur sodales ligula in l Sed dignissim lacinia nunc. Curabitur tortor.

# 4-7 Redimensionnement

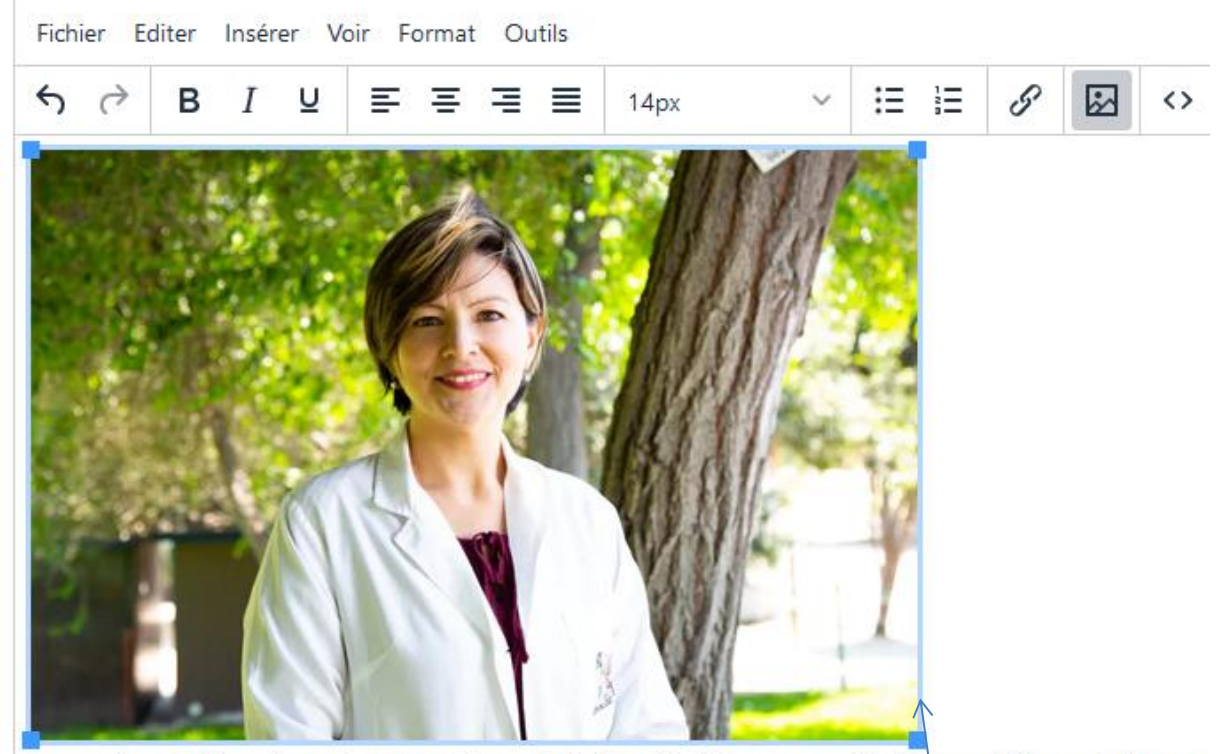

Lorem ipsum dolor sit amet, consectetur adipiscing elit. Integer nec odio. Praesent libero. Sed cursu: dapibus diam. Sed nisi. Nulla quis sem at nibh elementum imperdiet. Duis sagittis ipsum. Praesent n Fusce nec tellus sed augue semper porta. Mauris massa. Vestibulum lacinia arcu eget nulla. Class apt sociosqu ad litora torquent per conubia nostra, per inceptos himenaeos. Curabitur sodales ligula in l Sed dignissim lacinia nunc. Curabitur tortor.

On peut redimensionner l'image en jouant sur les coins bleus de celle-ci. On peut centrer ou cadrer à droite en jouant sur les boutons de justification

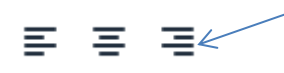

*(Suite page suivante*)

Pour dimensionner l'image on peut aussi agir avec la souris en maintenant le clic gauche de la souris et faisant glisser un des coins du rectangle de sélection de l'image.

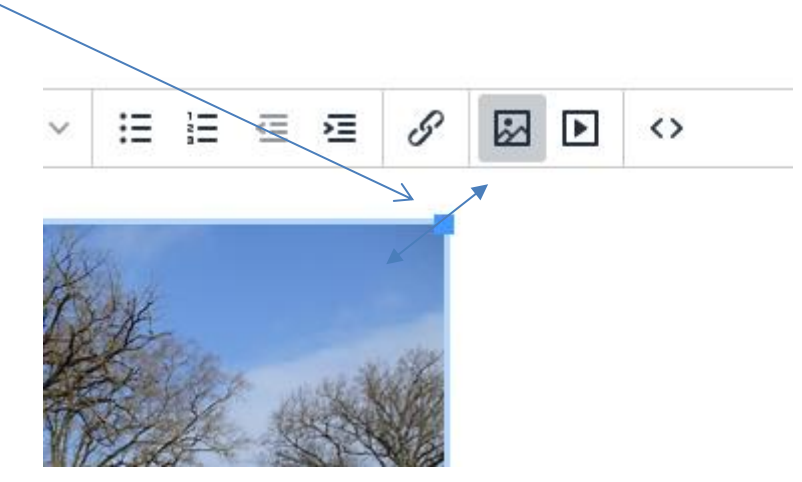

La largeur sélectionnée sera la **largeur affichable maximale.** Si l'écran d'affichage est petit (smartphone …) la taille sera réduire proportionnellement. Afin d'améliorer la vitesse de chargement des pages et la place mémoire sur le serveur, **les images sont automatiquement limitées à 800px dans leur plus grande dimension**.

Une fois la taille choisie, **il n'est plus possible de l'augmenter avec les méthodes de dimensionnement indiquées ci-dessus**.

Pour accroître la taille d'affichage :

- Sélectionner l'image (cadre bleu),
- aller sur **Format**,
- cliquez **largeur max image**,

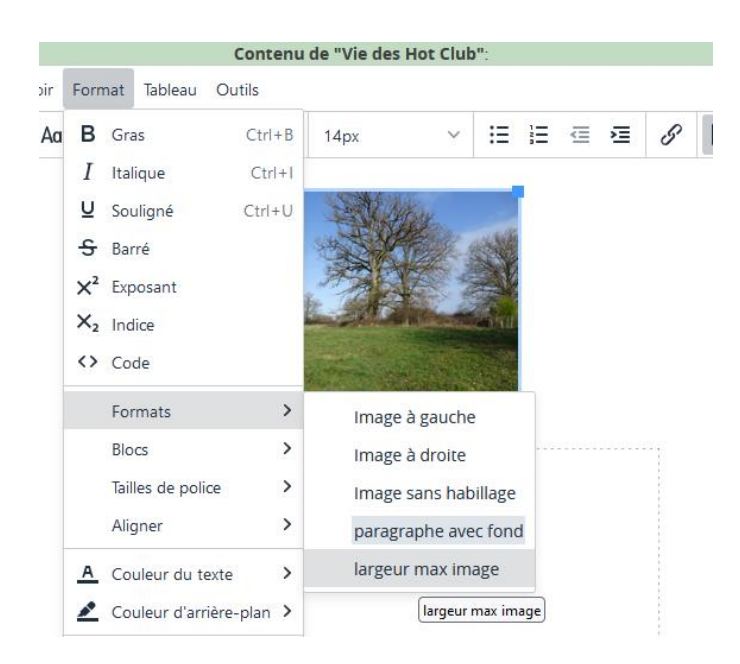

**Vous pouvez dimensionner l'image (maximum : 800 pixels)**

# **5- Choisir une image déjà présente sur le serveur :**

5-1 Vous pouvez choisir d'illustrer votre message à partir d'une image qui a déjà été téléchargée. Dans ce cas vous pouvez la sélectionner en cliquant sur le bouton **Choisir une image déjà présente sur le serveur** 

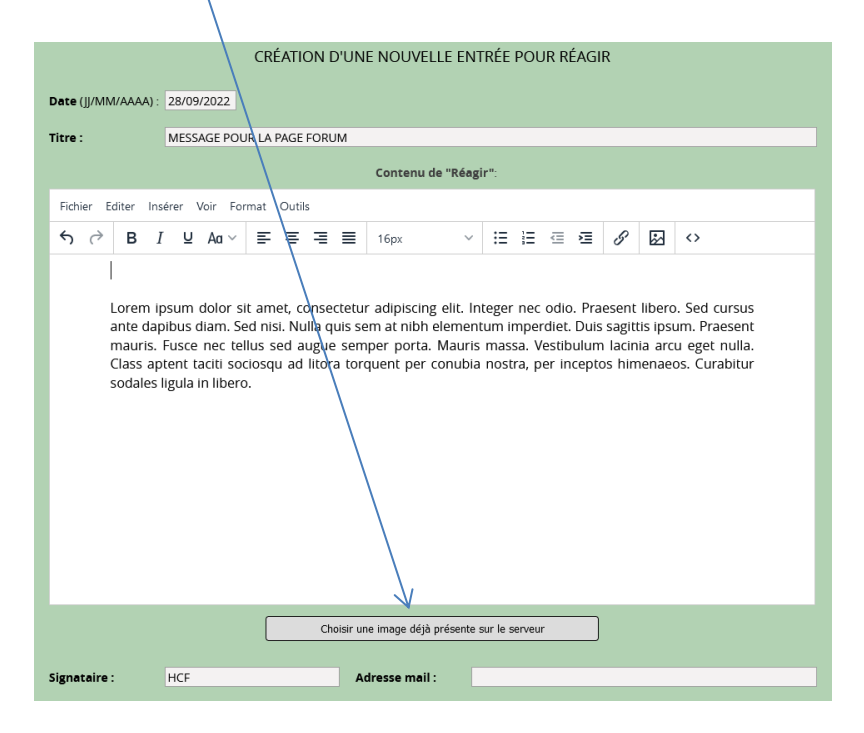

Un aperçu des images déjà présentes dans le serveur s'affiche**. Il s'agit d'images de toutes sortes et de toutes dimensions utilisées depuis 2003 par le site, classées par noms de fichier**.

Les noms choisis peuvent **ne pas être très explicites** et correspondent à l'humeur du moment de celui qui a créé le fichier.

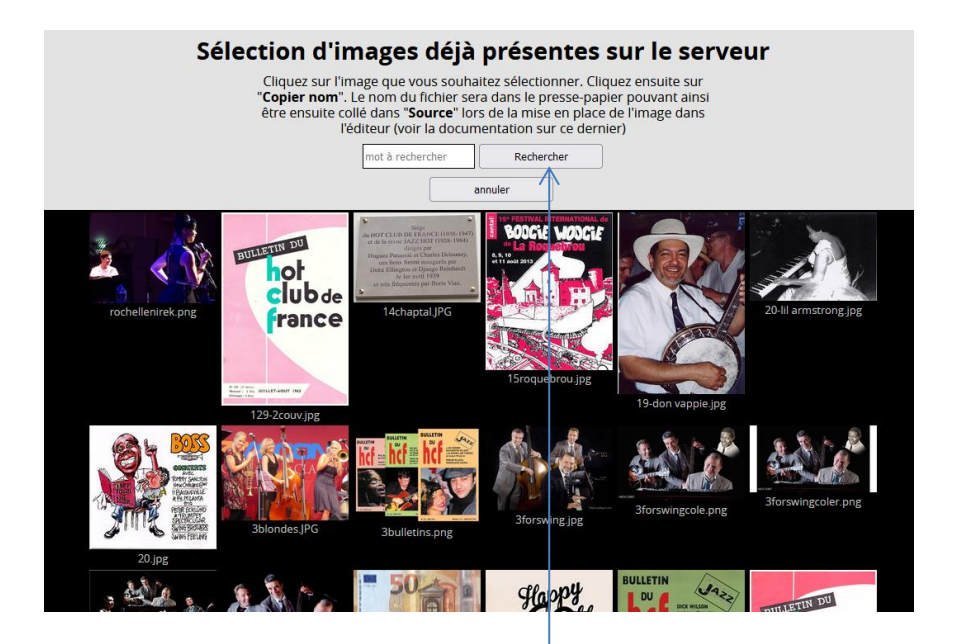

Il est possible d'effectuer une recherche en mettant un mot clé dans la zone à rechercher et en cliquant ensuite sur **Rechercher.**

**Les noms de fichiers n'étant pas toujours très explicites et avec des noms abrégés, il est conseillé de ne saisir que quelques lettres dans la zone de recherche, par exemple « arms » pour Armstrong, « ellin » pour Ellington, etc. Cela élargira la recherche.**

L'affichage peut être long si vous ne disposez pas d'une connexion internet rapide. 5-2 Cliquer sur l'image choisie : elle s'affiche en gros plan.

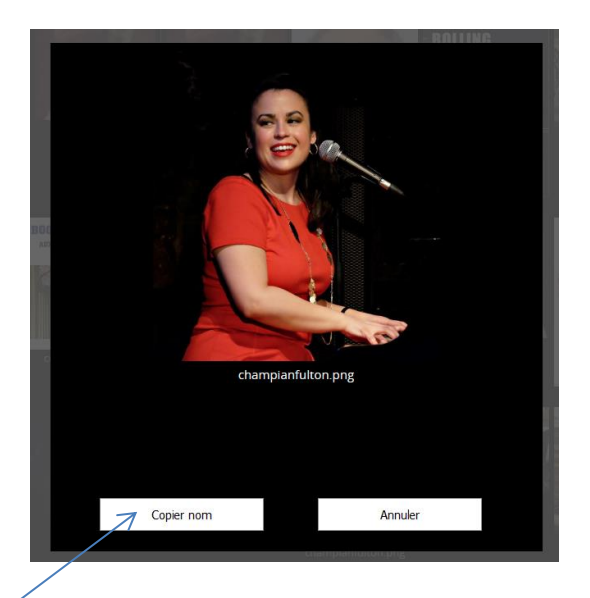

5-3 Cliquer sur **Copier nom**, le nom du fichier (dans notre exemple

*championfulton.png*) est copié dans le presse-papier et on retourne à l'écran de saisie des messages.

5-4 Il faut positionner le curseur à l'endroit où l'image sera affichée puis cliquer sur le bouton **insertion image** (voir § 4)

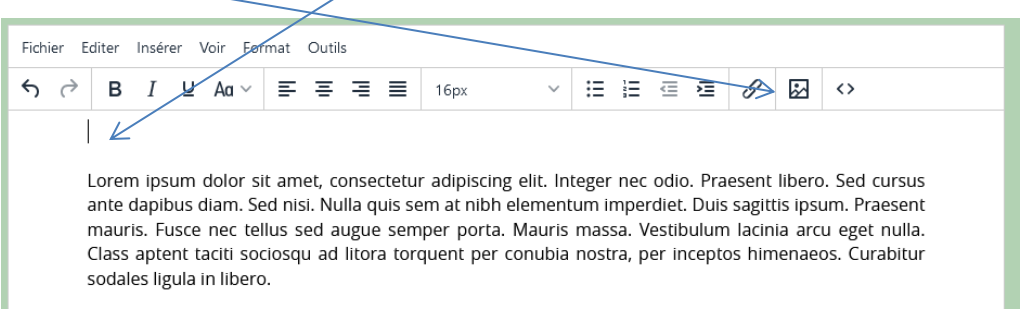

5-5 La fenêtre de saisie de l'image s'affiche. Il suffit de **coller** dans le champ **Source**

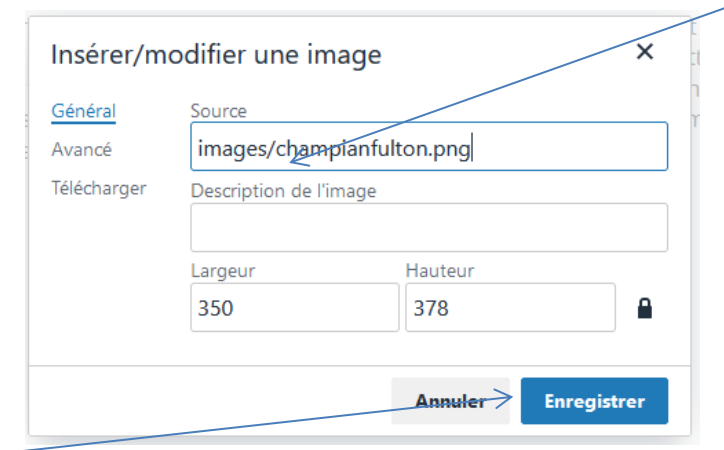

## 5-6 Faire **Enregistrer**

L'image s'affichera, elle pourra être redimensionnée et centrée éventuellement (voir § 4 et § 6)

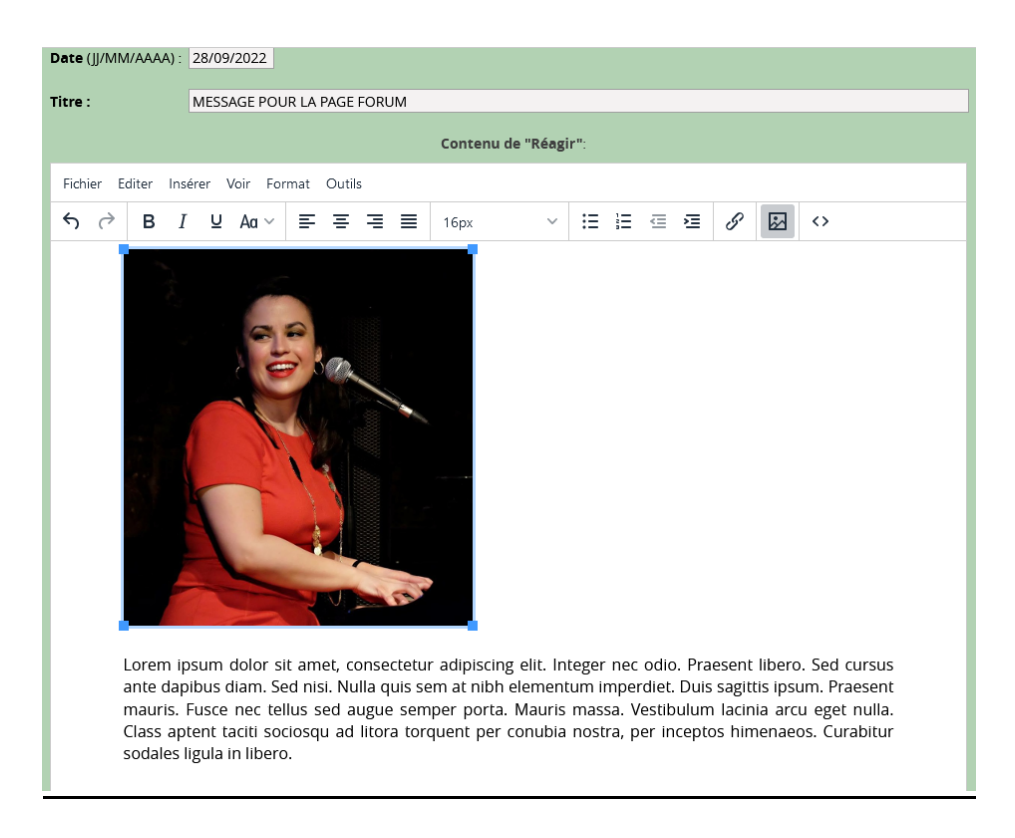

## **6- Image entourée dans le texte**

Mettre le curseur à un endroit choisi dans le texte et insérer l'image comme décrit §4 :

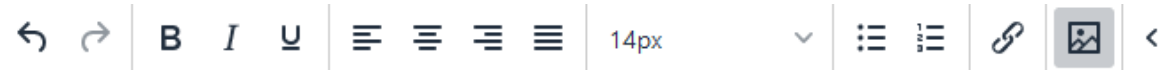

Lorem ipsum dolor sit amet, consectetur adipiscing elit. Integer nec odio. Praesent libero. Sed cur: dapibus diam. Sed nisi. Nulla quis sem at nibh elementum imperdiet. Duis sagittis ipsum. Praesent Fusce nec tellus sed augue semper porta. Mauris massa. Vestibulum lacinia arcu eget nulla. Class a

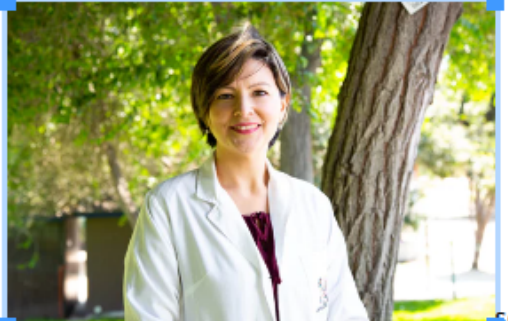

sociosqu ad litora torquent per conubia nostra, per incer

himenaeos. Curabitur sodales ligula in libero.

Sed dignissim lacinia nunc. Curabitur tortor. Pellentesque nibh. Aenean quam. In scelerisque sem: Maecenas mattis. Sed convallis tristique sem. Proin ut ligula vel nunc egestas porttitor. Morbi lect

# Aller dans le menu et cliquer sur **Format** Une liste déroulante s'affiche : choisir **Formats** puis **Image à gauche**

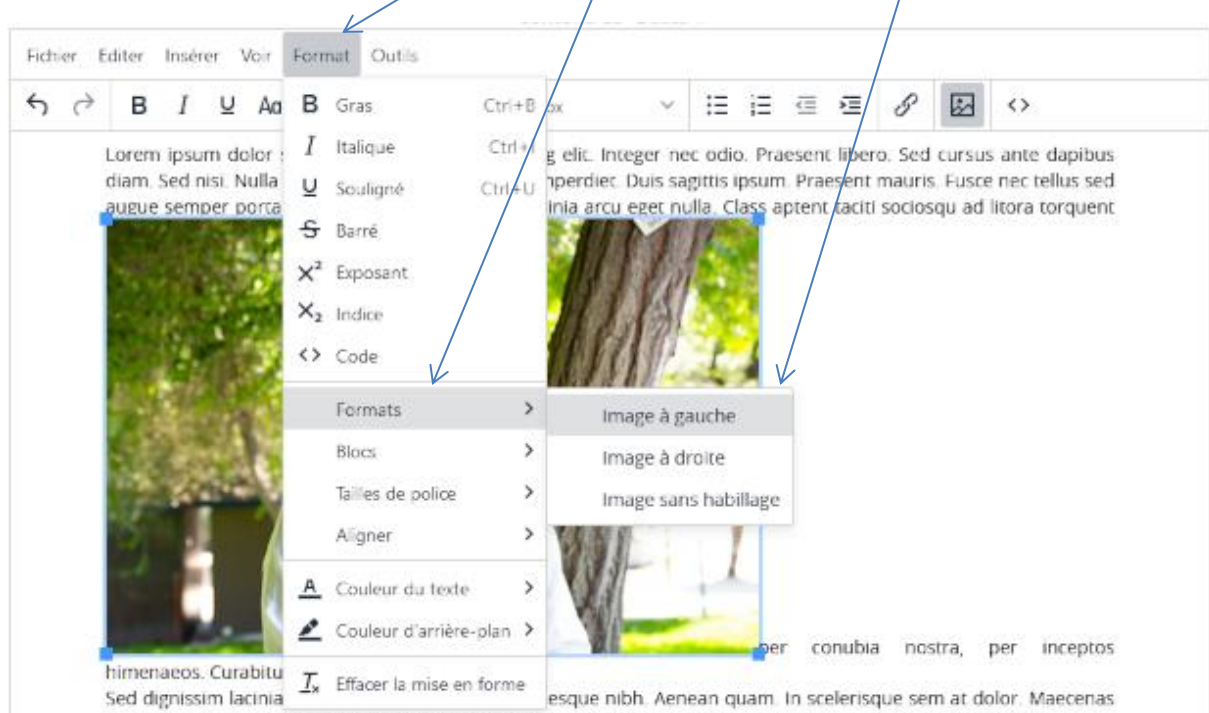

mattis. Sed convallis tristique sem. Proin ut ligula vel nunc egestas porttitor. Morbi lectus risus, iaculis vel, suscipit quis, luctus non, massa. Fusce ac turpis quis ligula lacinia aliquet. Mauris ipsum. Nulla metus metus, ullamcorper vel,

## Résultat :

Lorem ipsum dolor sit amet, consectetur adipiscing e dapibus diam. Sed nisi. Nulla quis sem at nibh elemer Fusce nec tellus sed augue semper porta. Mauris mas

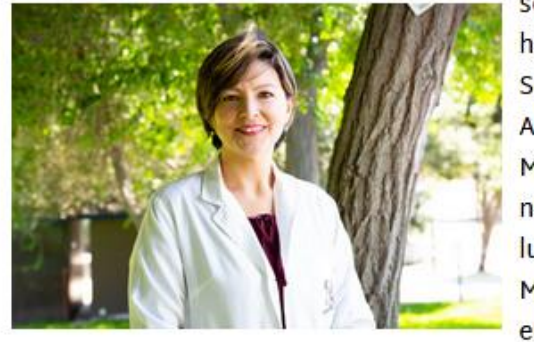

sociosqu himenae Sed digi Aenean Maecena nunc ege luctus r Mauris i euismod

Quisque volutpat condimentum velit. Class aptent ta inceptos himenaeos.

## Remarque :

Pour revenir à l'affichage antérieur, faire :

- **Format** dans la barre de menu,
- Choisir **Formats**
- Cliquer sur **Image sans habillage**

Il est possible de cadrer aussi à droite de la même façon, en choisissant : **Image à droite**

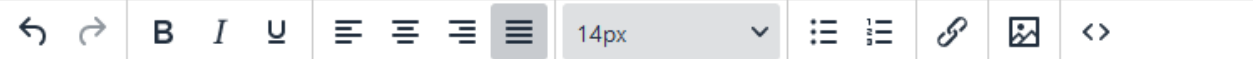

Lorem ipsum dolor sit amet, consectetur adipiscing elit. Integer nec odio. Praesent libero. Sed cursus ante dapibus diam. Sed nisi. Nulla quis sem at nibh elementum imperdiet. Duis sagittis ipsum. Praesent mauris. Fusce nec tellus sed augue semper porta. Mauris massa. Vestibulum lacinia arcu eget nulla. Class aptent taciti

sociosqu ad litora torquent per conubia nostra, per inceptos himenaeos. Curabitur sodales ligula in libero.

Sed dignissim lacinia nunc. Curabitur tortor. Pellentesque nibh. Aenean quam. In scelerisque sem at dolor.

Maecenas mattis. Sed convallis tristique sem. Proin ut ligula vel nunc egestas porttitor. Morbi lectus risus, iaculis vel, suscipit quis, luctus non, massa. Fusce ac turpis quis ligula lacinia aliquet. Mauris ipsum. Nulla metus metus, ullamcorper vel, tincidunt sed, euismod in, nibh.

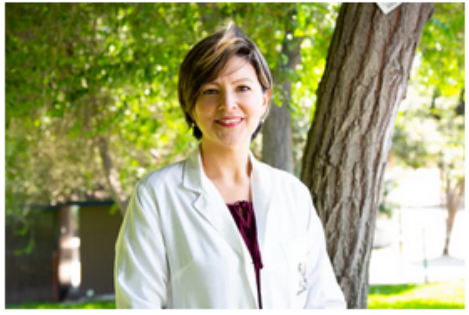

Quisque volutpat condimentum velit. Class aptent taciti sociosqu ad litora torquent per conubia nostra, per inceptos himenaeos.

# **7 – Contrôle de l'orthographe**

Lorsqu'un mot est mal orthographié, l'éditeur le signale en le soulignant d'un trait ondulé rouge.

Pour voir les suggestions du correcteur d'orthographe positionner la souris sur le mot et presser la touche **CTRL (Control) en même temps qu'un clic droit.**

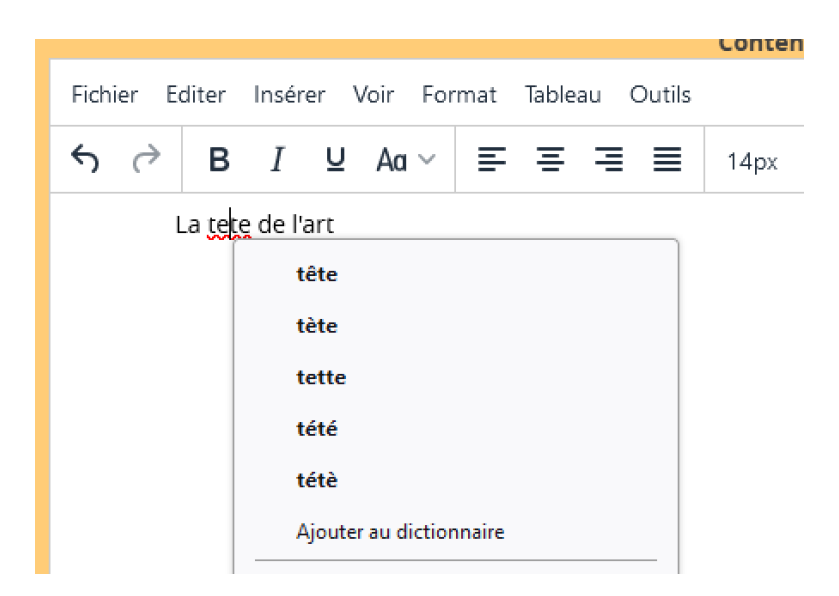

Vous pouvez choisir le mot qui convient en cliquant dessus

# **8 – Saisir du texte avec Puces**

## 8-1 Créer une suite de paragraphe avec puces.

Il est possible de créer du texte avec des puces pour avoir une plus belle présentation.

Exemple : On veut insérer une série de paragraphes commençant par des puces après le texte d'introduction, on positionne le curseur ici :

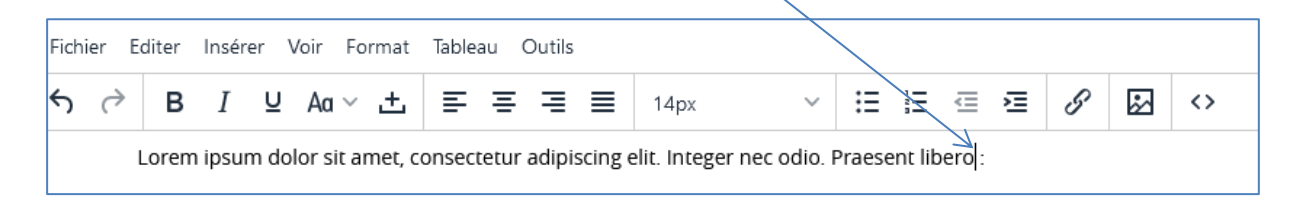

## 1° Presser la touche **Entrée** : le curseur va à la ligne

*Remarque : cette touche est quelque fois notée* ⏎ *ou* ↵. *Sur MAC elle est notée Return*

2° Cliquer sur le bouton **Puces**  $:=$  une puce s'affiche et un décalage est opéré vers la droite :

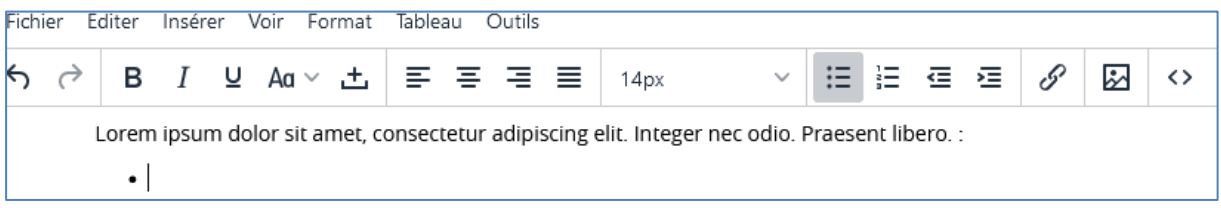

3° Saisir le texte du paragraphe, à la fin de ce texte, si on presse **Entrée** une nouvelle puce apparaît à la ligne en dessous et ainsi de suite …

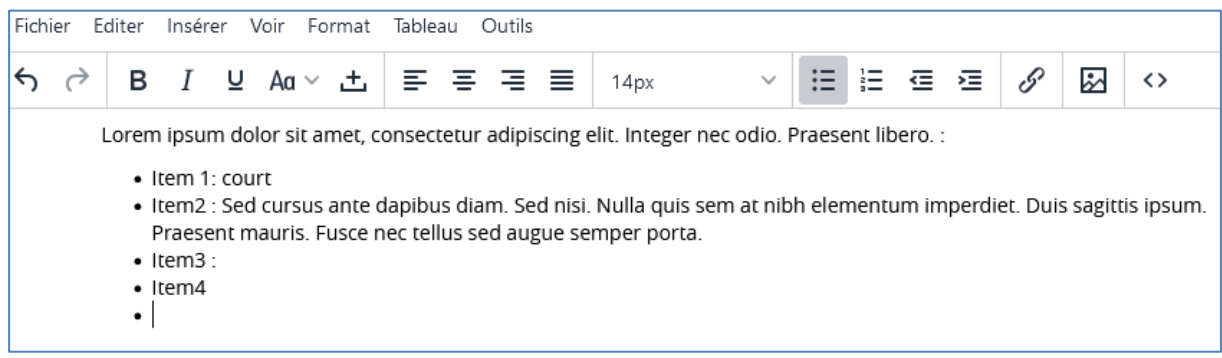

4° Pour supprimer la dernière puce presser une nouvelle fois la touche **Entrée**, le curseur reprend le cadrage normal sur la gauche :

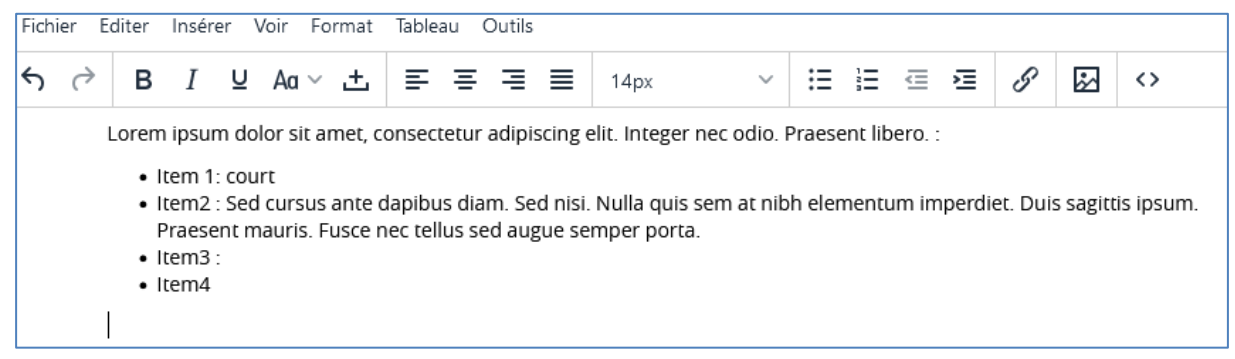

# 8-2 Supprimer une puce (un item)

Supposons que dans notre exemple on veuille supprimer l'item 3 : Positionner le curseur juste au début d'Item3 :

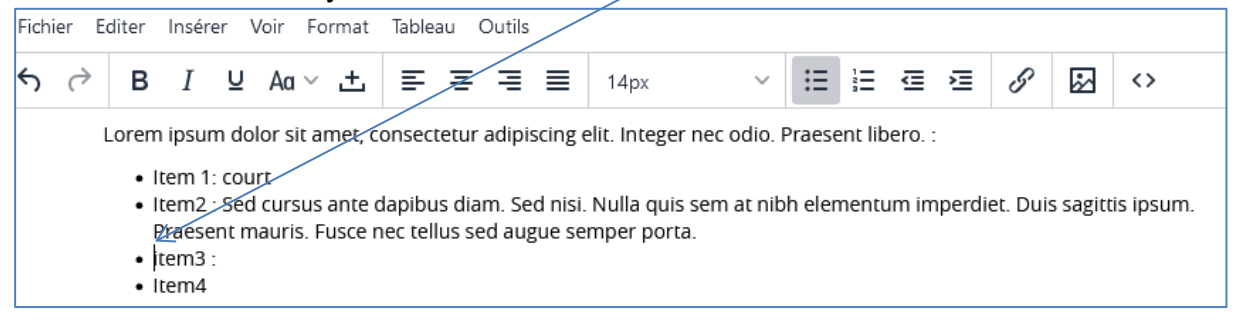

Puis presser la touche **Effacer** (juste au-dessus de la touche **Entrée**) *Remarque : cette touche est parfois notée*  $\boxtimes$  *ou Backspace ou*  $\bigoplus$ 

Le paragraphe Item3 se retrouve à la suite du paragraphe item2, il suffit de l'effacer ensuite :

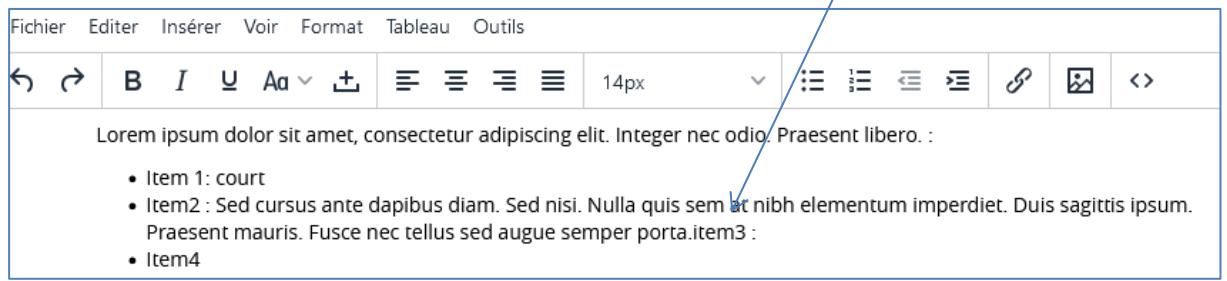

#### 8-3 Insérer un paragraphe normal entre deux puces

Dans notre exemple précédent supposons que l'on veuille insérer un paragraphe normal avant Item3 :

Il suffit de positionner le curseur tout à la fin du paragraphe Item2 puis de presser deux fois **Entrée** pour avoir le curseur sur une nouvelle ligne plus à gauche, puis de saisir le texte du paragraphe :

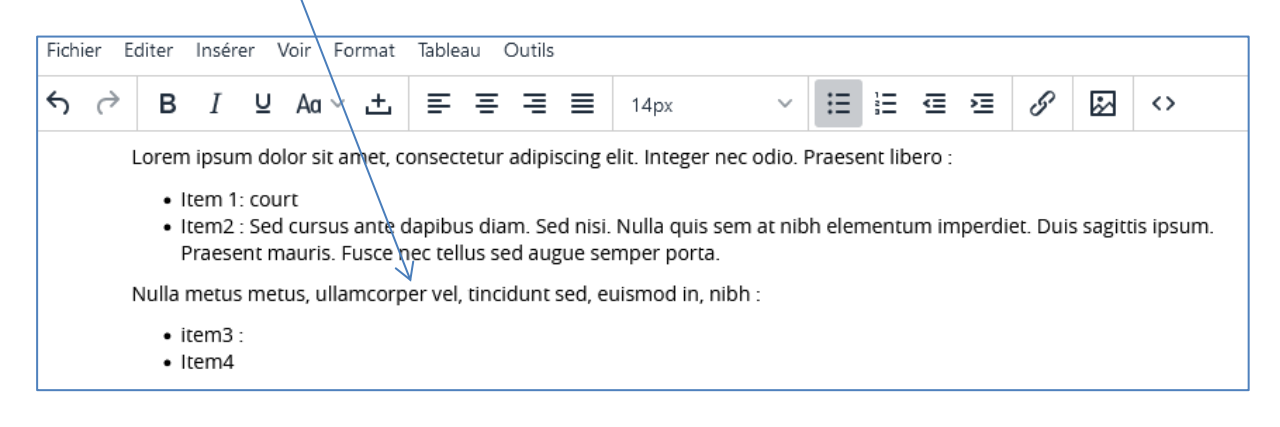

Pour mettre une série de paragraphe déjà saisis sous forme de puces, sélectionner les paragraphes, puis cliquer sur le bouton **Puces**

# **9 – Mise en page à l'aide d'un tableau**

On souhaite réaliser une mise en page comme suit :

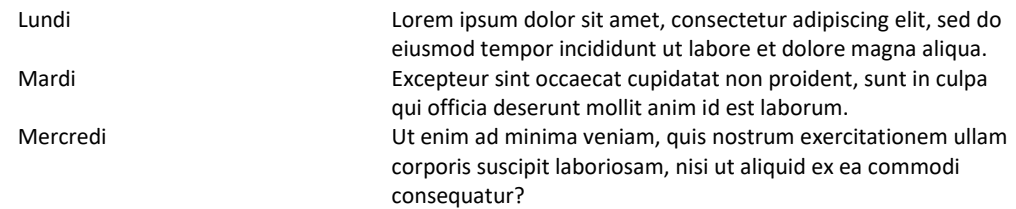

Pour réaliser cela avec notre éditeur il peut être tentant de d'insérer des suites d'espaces. Mais ceci est totalement déconseillé :

- Le résultat n'est pas très esthétique,
- Surtout ce n'est pas « responsive » c'est-à-dire que l'affichage sur tablette et smartphone risque d'être illisible.

## **La meilleure solution est celle du tableau**

#### 9-1 Insertion d'un tableau

- Positionner le curseur à l'endroit où l'on souhaite mettre le tableau,
- Cliquer sur **Tableau** dans la barre de Menus et sélectionner le nombre de colonne et lignes souhaitées (comme dans *Word*) en promenant la souris (non appuyée) sur les cases.
- Puis cliquer sur la zone grisée.

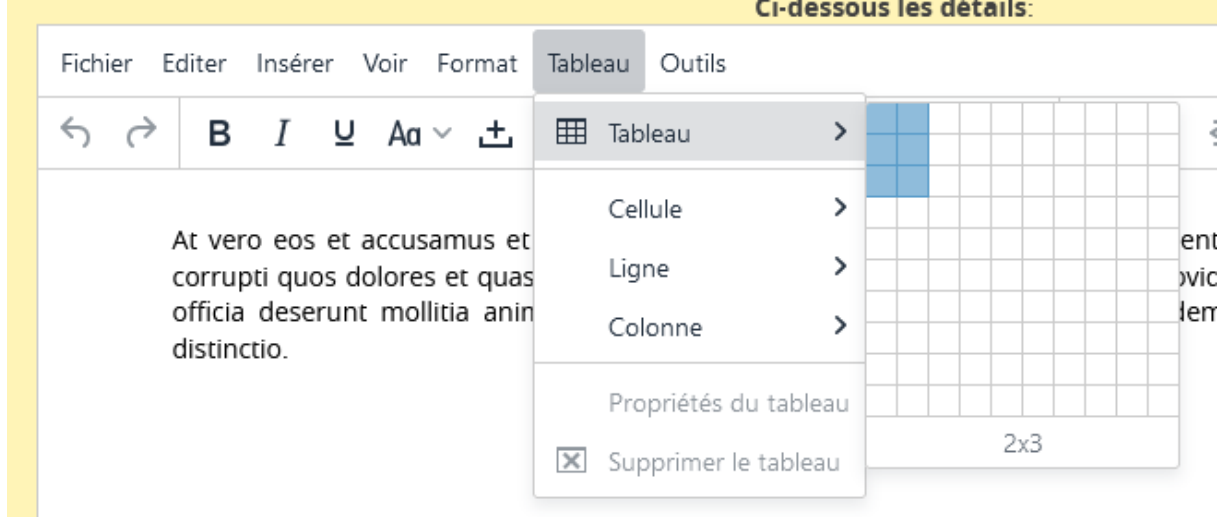

Lorsque la souris est relâchée le tableau est inséré avec des largeurs de colonne égales.

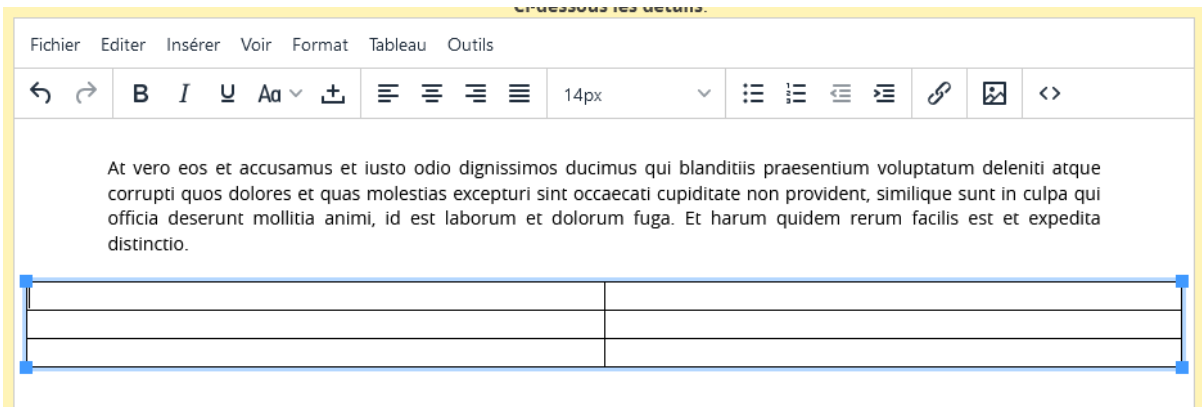

## 9-2 Réglage de l'alignement, de la largeur du tableau et de la bordure

Le tableau étant sélectionné aller à **Tableau** -> **Propriété du tableau** et cliquer

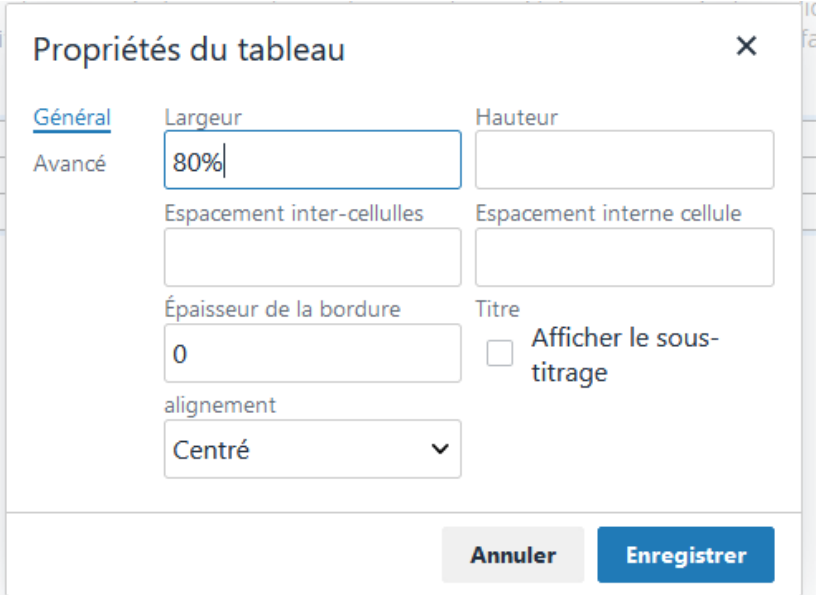

Largeur : On choisit ici 80% (% de la largeur d'affichage). **Toujours rester en %**, ne jamais mettre en pixel, pour être responsive. Alignement : Centré Epaisseur de la bordure : 0

Résultat :

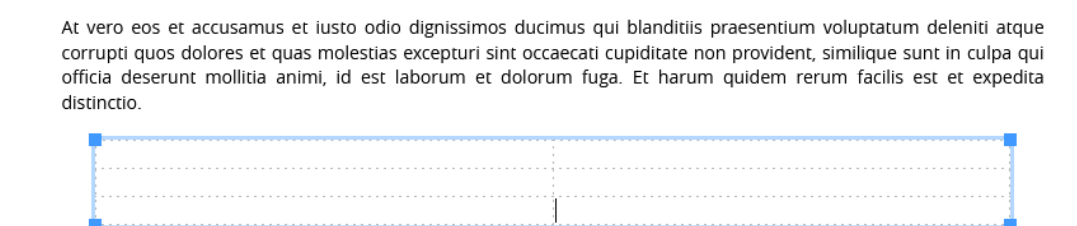

## 9-3 Largeur des colonnes

Positionner finement la souris sur le trait vertical de séparation de colonne. Lorsque deux petits traits verticaux apparaissent maintenir le clic gauche appuyé et mouvoir la souris horizontalement jusqu'à l'obtention d'une bonne largeur.

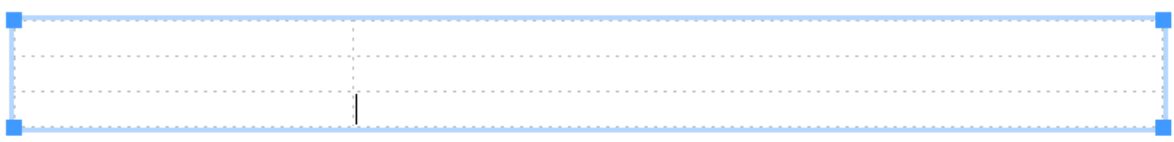

#### 9-4 Saisie du texte

Remplir chaque cellule du texte désiré auquel on peut appliquer la mise en forme de son choix.

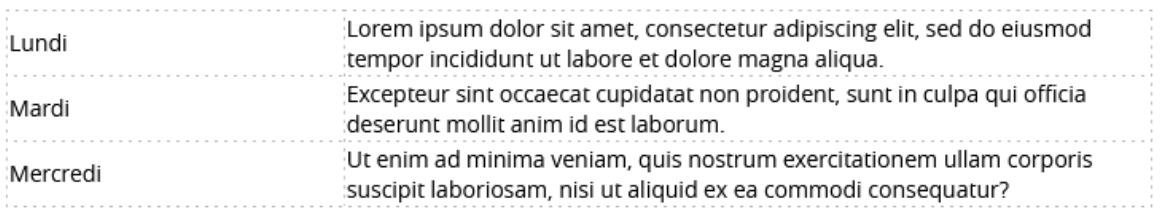

#### Résultat :

At vero eos et accusamus et iusto odio dignissimos ducimus qui blanditiis praesentium voluptatum deleniti atque corrupti quos dolores et quas molestias excepturi sint occaecati cupiditate non provident, similique sunt in culpa qui officia deserunt mollitia animi, id est laborum et dolorum fuga. Et harum quidem rerum facilis est et expedita distinctio.

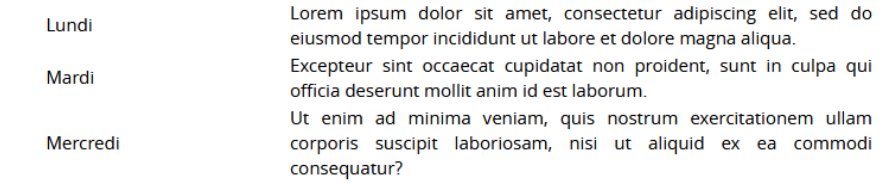

Il est possible de mettre le texte des cellules en forme (gras, italique, taille de police …)

Il est aussi possible d'inclure des images.

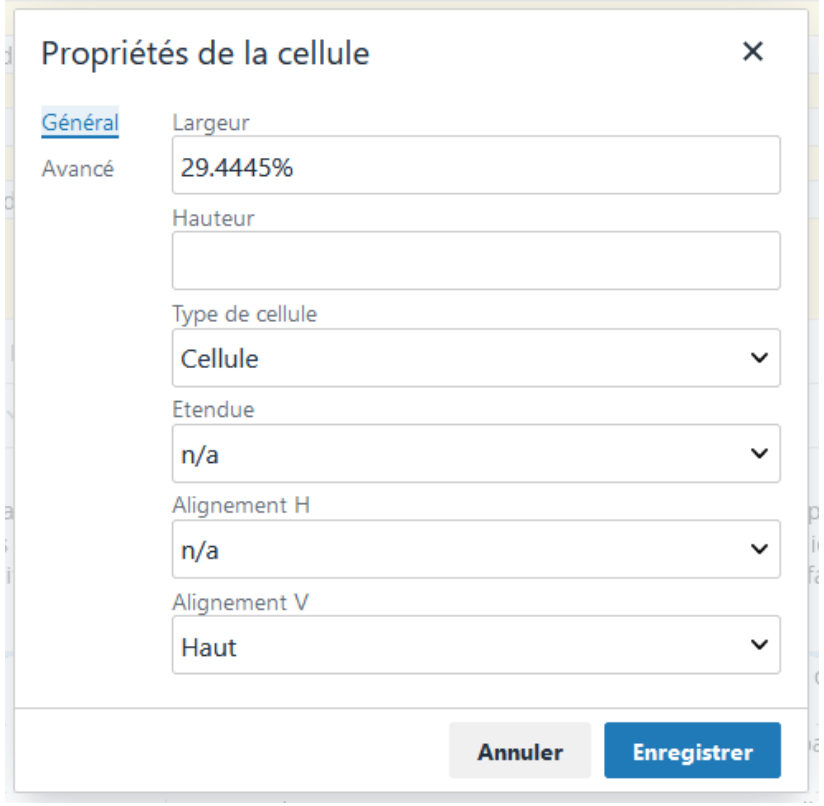

Sélectionner une ou un groupe de cellule puis **Tableau** -> **Propriété de la cellule**

Si on veut positionner le texte de toutes les cellules de la première colonne en haut

- On les sélectionne,
- On choisit **Haut** dans **Alignement V**
- On fait **Enregistrer**

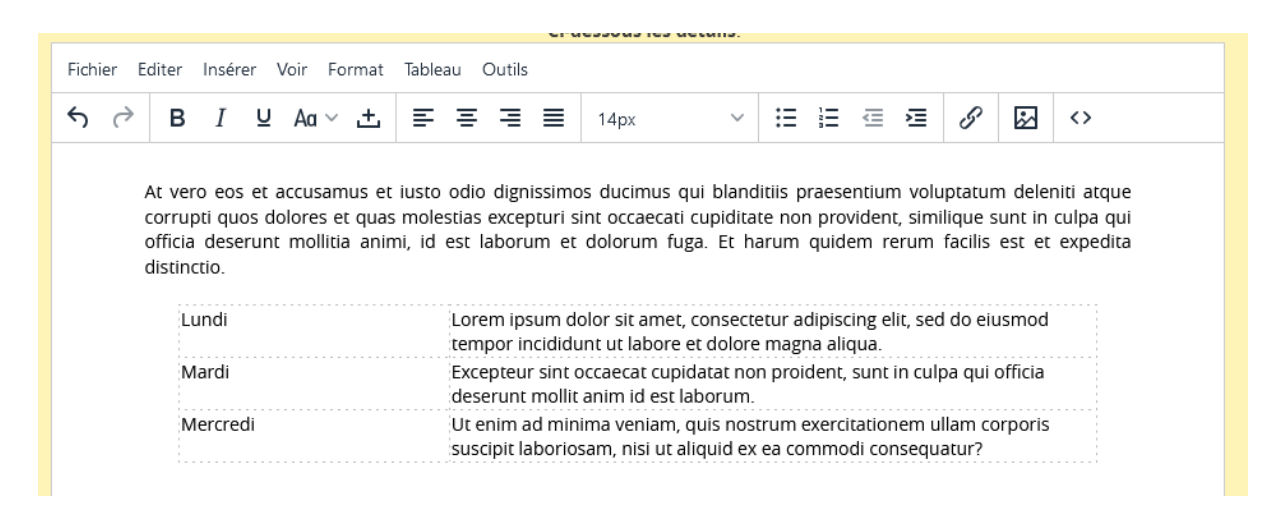

Cette présentation est très élégante et surtout Responsive pour les écrans plus petits. Dans ce cas les cellules sont disposées en une seule colonne comme on peut le voir sur smartphone :

> At vero eos et accusamus et iusto odio dignissimos ducimus qui blanditiis praesentium voluptatum deleniti atque corrupti quos dolores et quas molestias excepturi sint occaecati cupiditate non provident, similique sunt in culpa qui officia deserunt mollitia animi, id est laborum et dolorum fuga. Et harum quidem rerum facilis est et expedita distinctio.

#### Lundi

Lorem ipsum dolor sit amet, consectetur adipiscing elit, sed do eiusmod tempor incididunt ut labore et dolore magna aliqua.

#### Mardi

Excepteur sint occaecat cupidatat non proident, sunt in culpa qui officia deserunt mollit anim id est laborum.

#### Mercredi

Ut enim ad minima veniam, quis nostrum exercitationem ullam corporis suscipit laboriosam, nisi ut aliquid ex ea commodi consequatur?

Il existe beaucoup d'autres fonctionnalités à découvrir soi-même sur les tableaux

# **10– Mise en page à l'aide de l'indentation**

**L'Indentation** est un décalage sur la gauche ou sur la droite d'un texte.

On souhaite réaliser une présentation comme ceci :

At vero eos et accusamus et iusto odio dignissimos ducimus qui blanditiis praesentium voluptatum deleniti atque corrupti quos dolores et quas molestias excepturi sint occaecati cupiditate non provident.

- Lorem ipsum dolor sit amet, consectetur adipiscing elit
- Excepteur sint occaecat cupidatat non proident, sunt in culpa qui officia
- Ut enim ad minima veniam, quis nostrum exercitationem ullam

Ceci peut être réalisé par la fonction **indentation.**

#### 10-1 Sélectionner le texte à décaler

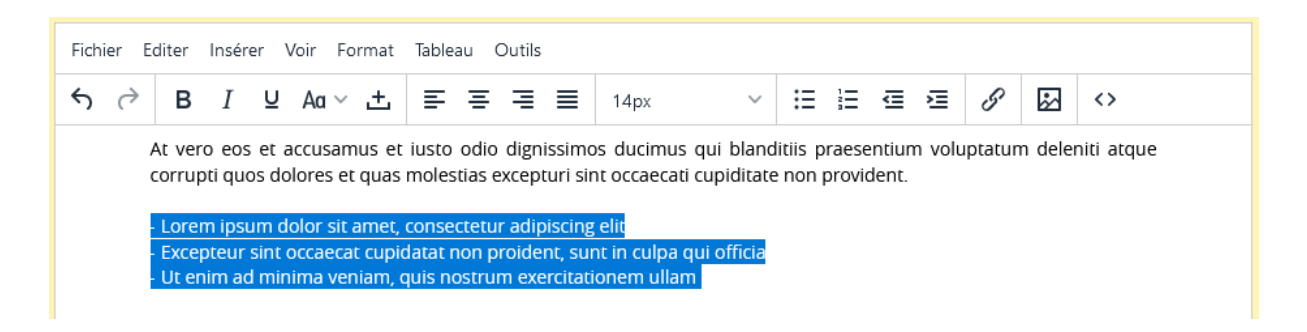

#### 10-2 Procéder au décalage

Puis appuyer une ou plusieurs fois sur le bouton  $\equiv$  pour décaler le texte vers la gauche.

⋐ Pour revenir en arrière utiliser le bouton

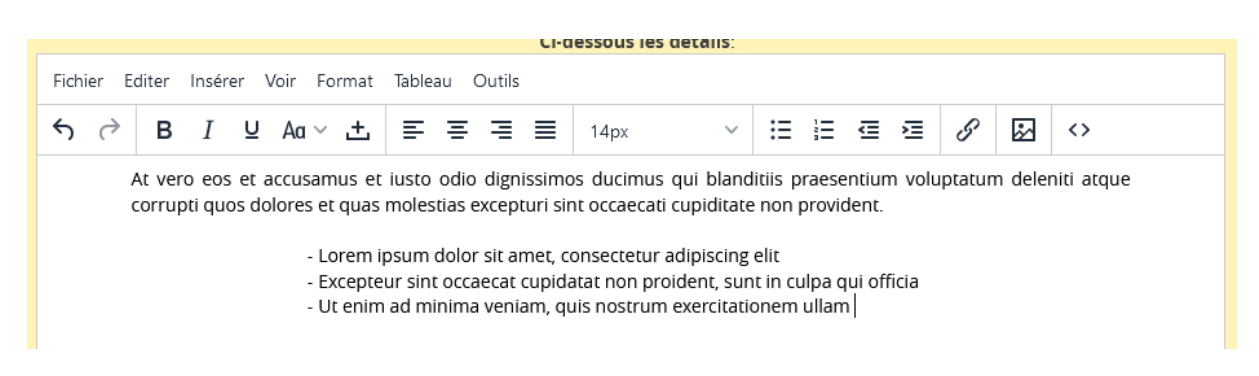

Le texte est décalé mais chaque paragraphe reste bien aligné.

Pour une présentation correcte et responsive ne pas dépasser les 30% de décalage.

Sur smartphone, le décalage disparaît :

At vero eos et accusamus et iusto odio dignissimos ducimus qui blanditiis praesentium voluptatum deleniti atque corrupti quos dolores et quas molestias excepturi sint occaecati cupiditate non provident.

- Lorem ipsum dolor sit amet, consectetur adipiscing elit

- Excepteur sint occaecat cupidatat non proident, sunt in culpa qui officia minima veniam,

- Ut enim ad minima veniam, quis nostrum exercitationem ullam

**Service** State

 $\overline{a}$ 

L'indentation peut constituer une méthode élégante de présentation

 $\frac{1}{2}$  and  $\frac{1}{2}$  and  $\frac{1}{2}$ 

# **11 – Mise en place d'une vidéo**

11-1 Mise en place de la vidéo sur le serveur

Il est d'abord nécessaire d'envoyer le fichier vidéo sur le serveur du site.

Les fichiers de type vidéo compatibles avec le web doivent être de type **mp4** ou **ogg** ou **WebM**

Cliquer sur le bouton **Mettre une vidéo sur le serveur**

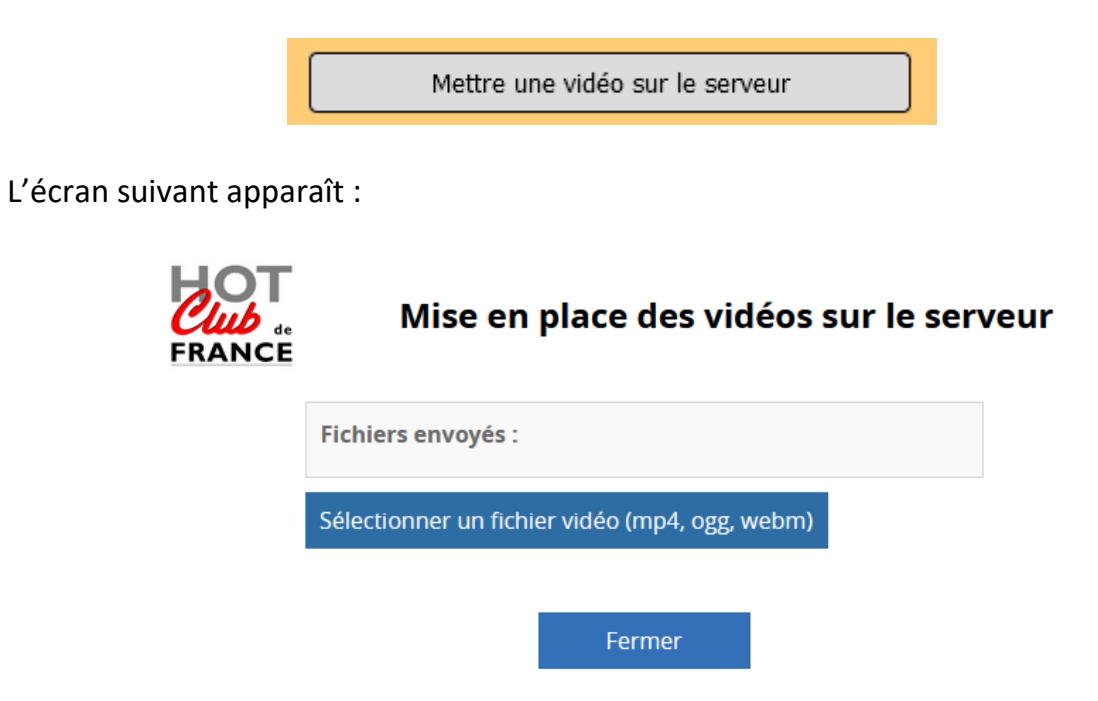

Cliquer sur **Sélectionner un fichier vidéo(mp4, ogg, WebM)** Choisir votre fichier et faire **Ouvrir**

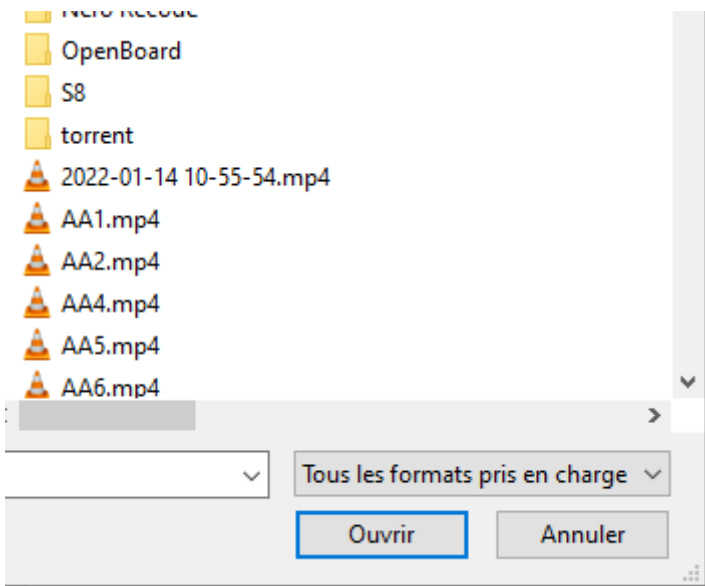

Le fichier se charge sur le serveur en affichant la progression de téléchargement (les fichiers vidéos peuvent être volumineux).

Lorsque le chargement est terminé l'affichage est comme ceci :

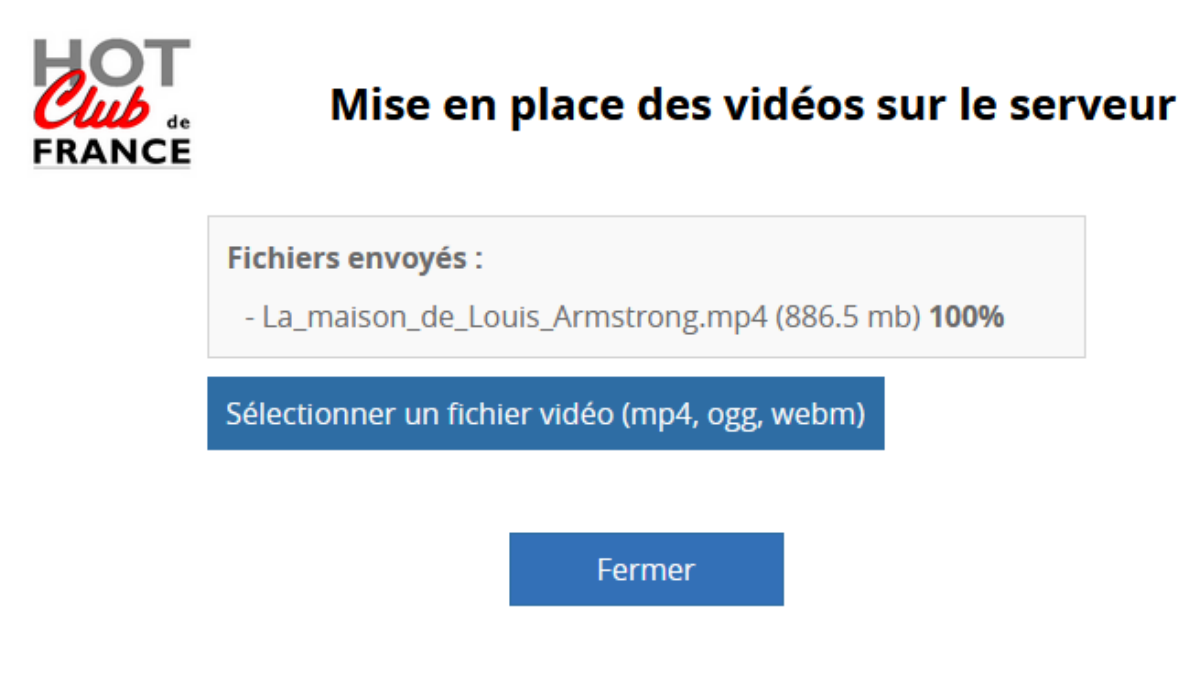

Cliquer sur **Fermer**.

**Le nom du fichier envoyé au serveur est alors automatiquement copié dans le presse-papier**.

11-2 Insertion de la vidéo dans la page

Mettre le curseur à l'endroit souhaité pour insérer la vidéo.

Cliquer sur le symbole Fichier Editer Insérer Voir Format Tableau Outils  $\leftrightarrow$   $\rightarrow$ 細細 画 種 8  $\sim$   $\blacksquare$  $\leftrightarrow$ **B** *I* 및 Aa ▽ 土 회 회 경 로 14px  $\checkmark$ 

## L'écran suivant apparaît :

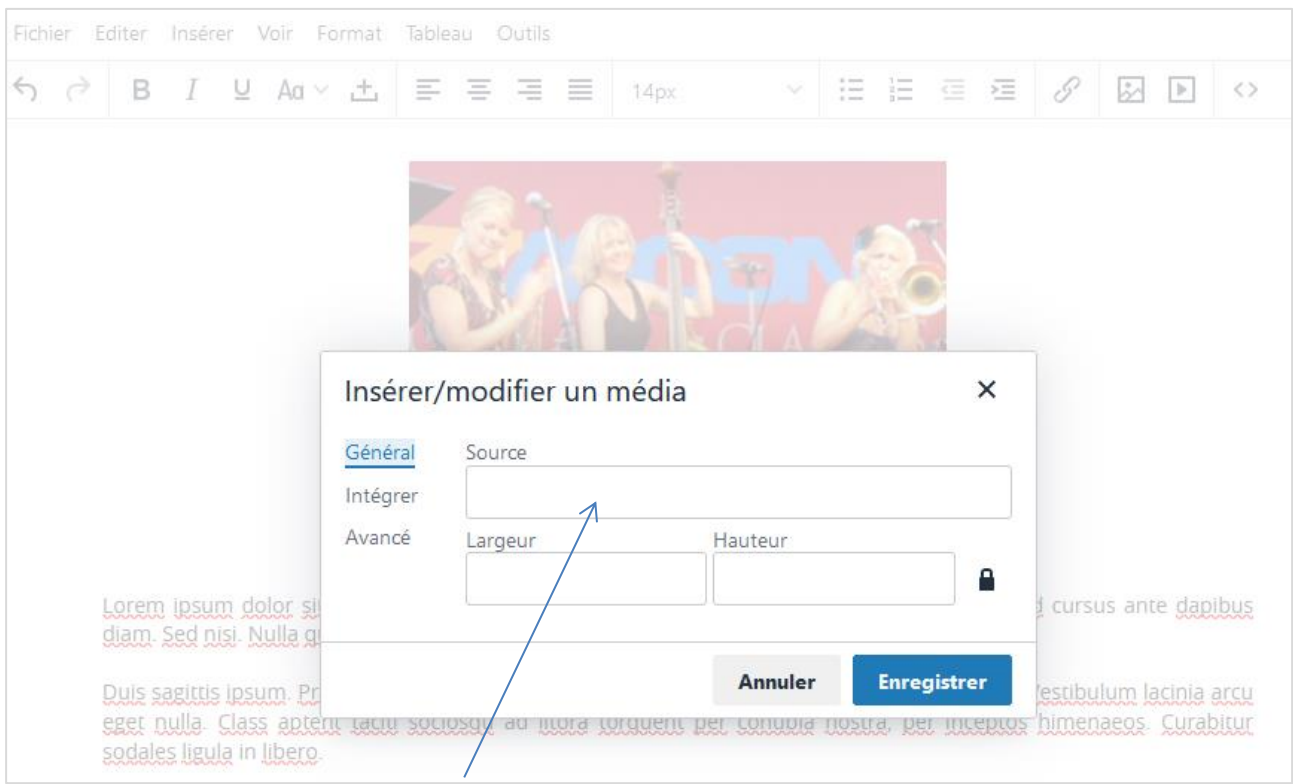

# Coller le nom du fichier dans **Source** L'affichage suivant apparaît :

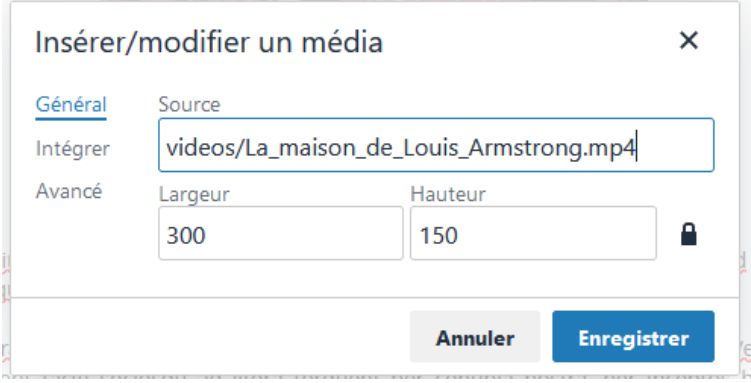

## **Remarque : Le nom du fichier est toujours précédé de videos/**

Ne pas modifier Largeur et Hauteur. Faire **Enregistrer**

## L'écran suivant apparaît :

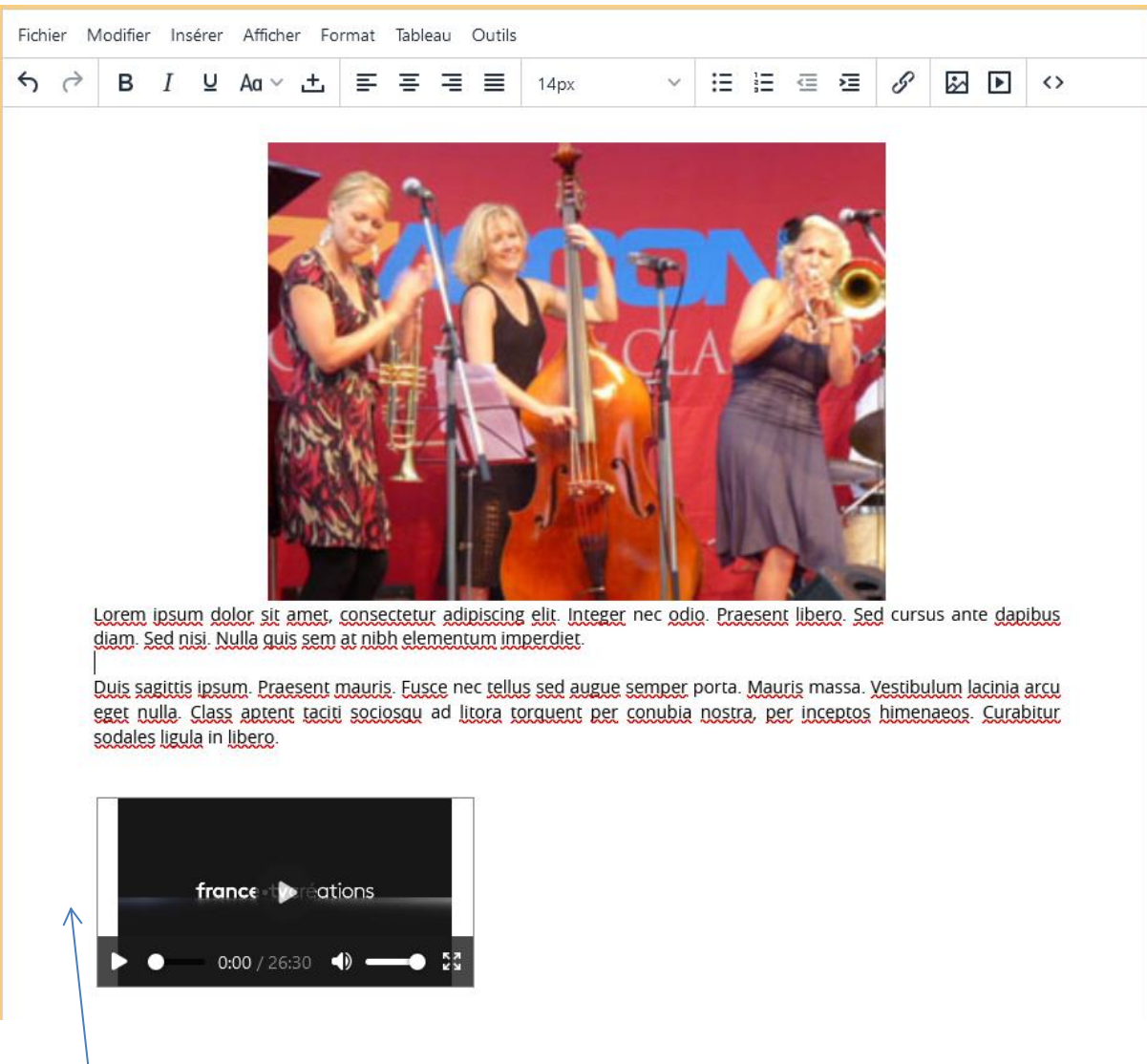

La vidéo apparaît.

Il est conseillé **de la centrer** en cliquant à l'extérieur de la vidéo près du bord gauche de celle-ci (elle n'est plus sélectionnée) puis sur en cliquant sur - 돌

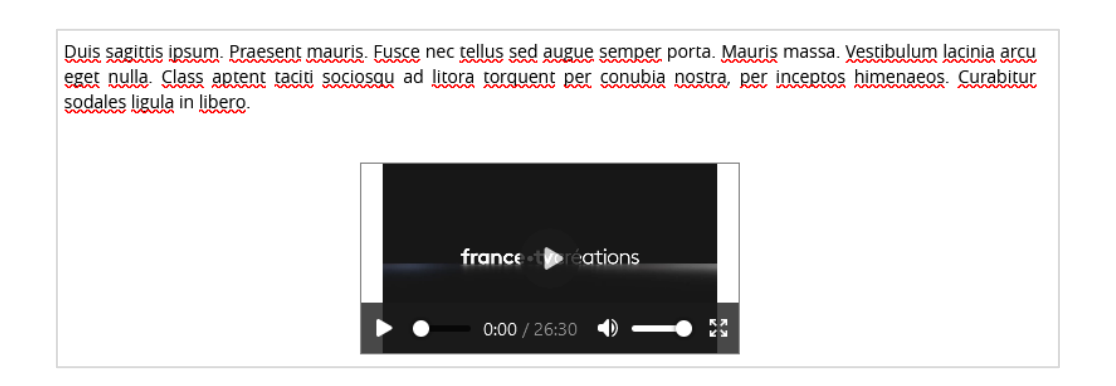

On peut ensuite enregistrer le message normalement en faisant **Valider**

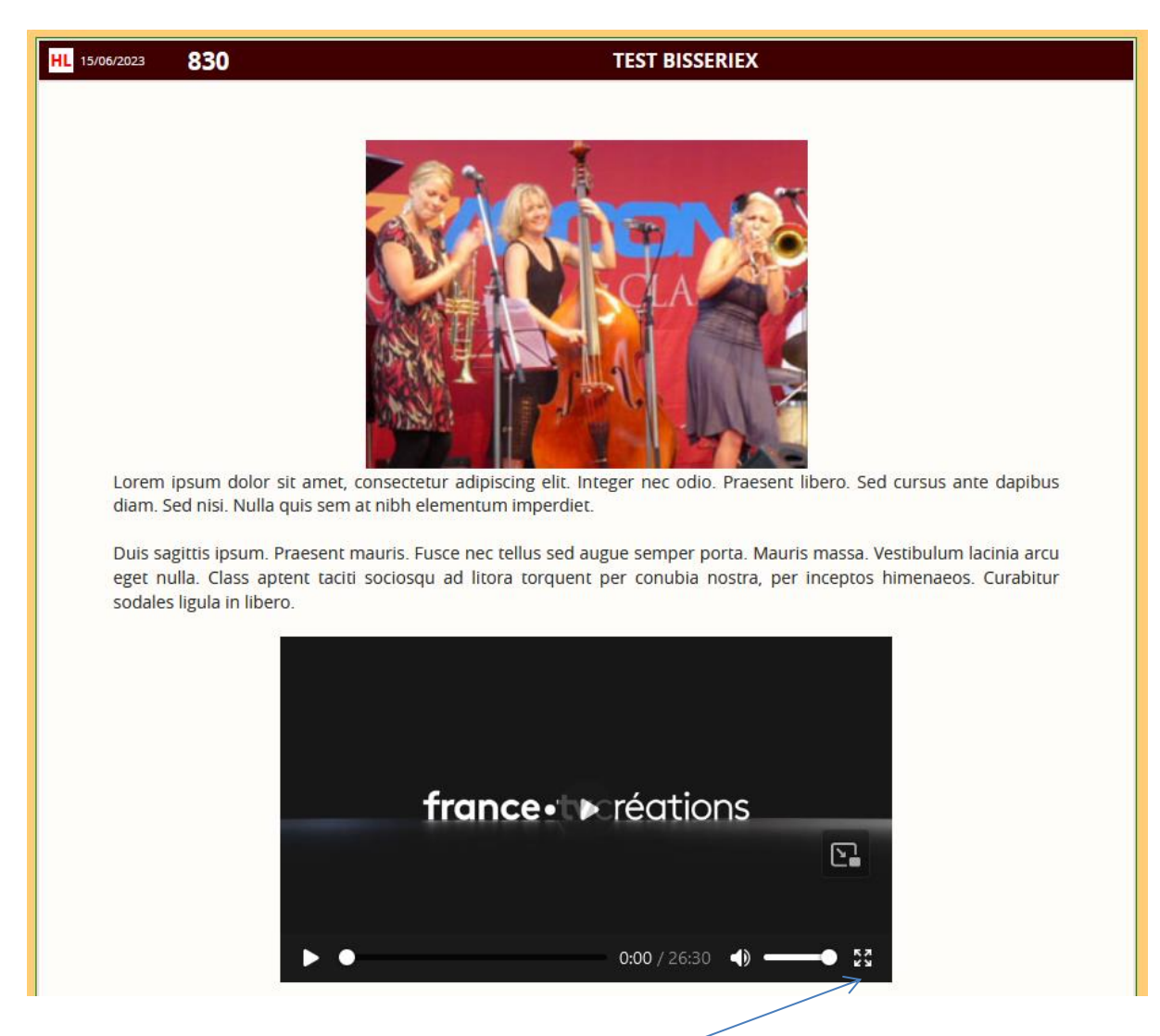

# **Remarques importantes** :

- La vidéo a une largeur de 500px maximum qui s'adapte pour les écrans plus petits (smartphones). La hauteur s'ajuste automatiquement. Il est donc inutile de la redimensionner. On peut la voir en plein écran en utilisant le bouton ad hoc du player vidéo.
- L'image qui apparaît est par défaut la première image de la vidéo. Il est possible de mettre une autre image, issue d'une capture de la vidéo, voir (§ 11-5)

# 11-3 Modification de la vidéo

On peut modifier le nom du fichier en sélectionnant la vidéo (rectangle bleu), puis en cliquant sur  $\Box$ .

# **Pour déplacer la vidéo dans le texte (drag)** :

- En cliquant dans le cadre sélectionner la vidéo (cadre bleu)
- Déplacer en cliquant dans le cadre et maintenant la souris appuyée (Drag & Drop)

Si toutefois cela ne fonctionne pas, procéder comme suit :

- Cliquer sur
- L'écran de mise à jour apparaît :

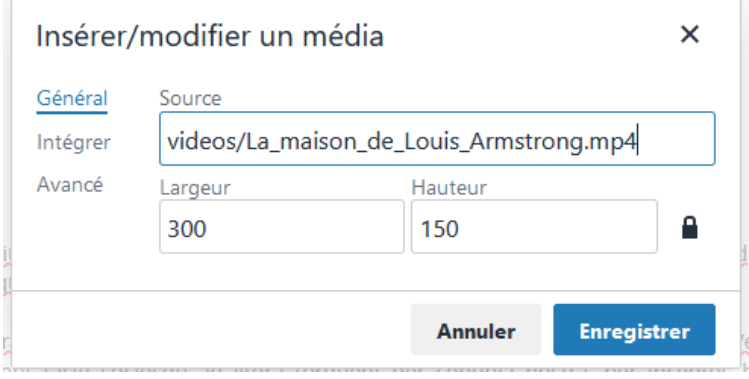

- Faire **Annuler** sans modifier
- Le cadre bleu réapparaît et vous pouvez le déplacer au sein de votre message (drag & drop) en maintenant la souris appuyée.

11-4 Suppression de la vidéo

- Sélectionner la vidéo (cadre bleu)
- Appuyer sur la touche **Sup** du clavier (PC) ou **fn+retour arrière** (Mac)

## 11-5 Insertion d'une image d'affichage de la vidéo (**pour utilisateur averti**) :

Par défaut l'image qui s'affiche est celle de la première trame de la vidéo. Il est cependant possible de choisir une autre image.

Pour ce faire il faut au préalable avoir fait une capture d'image au moyen d'un outil de gestion de vidéo, telle que VLC par exemple. Cette image doit être du type **jpg, jpeg, gif ou png**.

Il faut ensuite mettre cette image sur le serveur en procédant de la même façon que pour une vidéo (§11-1). Mais au lieu d'un fichier vidéo, on choisit un fichier image.

Une fois l'image placée sur le serveur :

- Sélectionner la vidéo,
- Cliquer sur
- Choisir **Incorporer** (ou **Intégrer** selon la version)
- Rajouter **poster= "videos/***nom\_du\_fichier\_image.xxx***"** (xxx = soit jpg, jpeg, png ou gif) juste après **controls"**

Pour ce faire copier l'ensemble du texte situé dans le champ **Incorporer** qui ressemble à ceci :

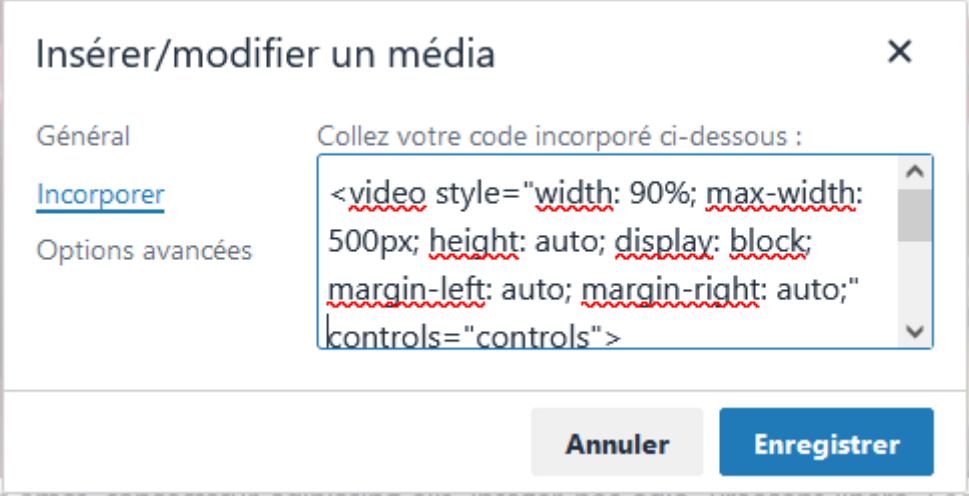

Texte copié :

<video style="width: 90%; max-width: 500px; height: auto; display: block; margin-left: auto; margin-right: auto;" controls="controls"> <source src="videos/La\_maison\_de\_Louis\_Armstrong.mp4" type="video/mp4" /></video>

Copier ce texte dans un éditeur de texte quelconque et procéder à la modification :

Par exemple, si le fichier image est : *vlcsnap-2023-06-18-15h52m45s168.png*

```
Avant : … controls="controls">
<source …
```

```
Après : … controls="controls" poster="videos/vlcsnap-2023-06-18-
15h52m45s168.png" >
<source …
```
Ce qui donne :

```
<video style="width: 90%; max-width: 500px; height: auto; display: block; margin-left: 
auto; margin-right: auto;" controls="controls" poster="videos/vlcsnap-2023-06-18-
15h52m45s168.png">
<source src="videos/La_maison_de_Louis_Armstrong.mp4" type="video/mp4" 
/></video>
```
Puis coller l'ensemble dans la fenêtre **Incorporer** à la place du texte précédent.

#### Insérer/modifier un média × Général Collez votre code incorporé ci-dessous : margin-left: auto; margin-right: auto;" Incorporer controls="controls" Options avancées poster="yideos/vlcsnap-2023-06-18-15h52m45s168.png">

**Annuler** 

**Enregistrer** 

## Faire **Enregistrer**

#### Résultat :

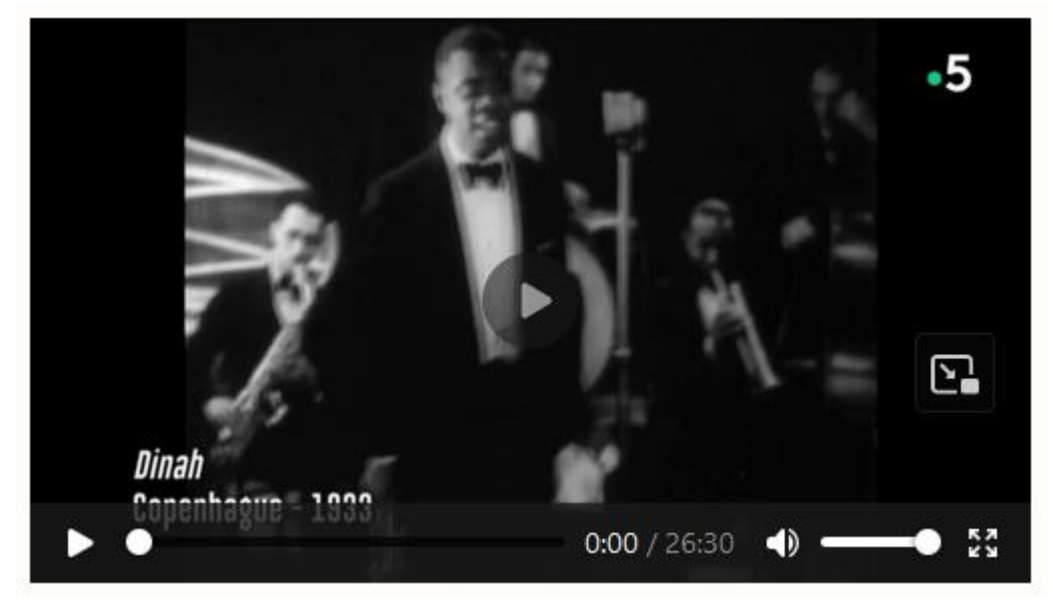

#### **Remarque** :

si on fait **Options avancées** il existe un champ **Affiche de média (URL de l'image)** où on peut théoriquement mettre le nom du fichier image précédé de videos/, mais cela ne fonctionne pas car certains attributs sont modifiés pour être responsives et l'éditeur n'accepte pas cette option.